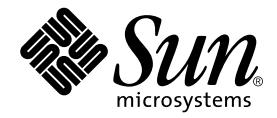

# Sun Control Station

AllStart モジュール

Sun Microsystems, Inc. www.sun.com

Part No. 817-5196-10 2003 年 12 月, Revision A

コメントの宛先 : http://www.sun.com/hwdocs/feedback

#### Copyright 2003 Sun Microsystems, Inc., 4150 Network Circle, Santa Clara, CA 95054 U.S.A. All rights reserved.

米国 **Sun Microsystems, Inc.(**以下、米国 **Sun Microsystems** 社とします) は、本書に記述されている製品に採用されている技術に関する知的<br>所有権を有しています。これら知的所有権には、http://www.sun.com/patents に掲載されているひとつまたは複数の米国特許、およ<br>び米国ならびにその他の国におけるひとつまたは複数の特許または出願中の特許が含まれています。

本書およびそれに付属する製品は著作権法により保護されており、その使用、複製、頒布および逆コンパイルを制限するライセンスのもと において頒布されます。サン・マイクロシステムズ株式会社の書面による事前の許可なく、本製品および本書のいかなる部分も、いかなる 方法によっても複製することが禁じられます。

本製品のフォント技術を含む第三者のソフトウェアは、著作権法により保護されており、提供者からライセンスを受けているものです。

本製品の一部は、カリフォルニア大学からライセンスされている Berkeley BSD システムに基づいていることがあります。UNIX は、<br>X/Open Company Limited が独占的にライセンスしている米国ならびに他の国における登録商標です。

本製品は、株式会社モリサワからライセンス供与されたリュウミン L-KL (Ryumin-Light) および中ゴシック BBB (GothicBBB-Medium) の フォント・データを含んでいます。

本製品に含まれる HG 明朝Lと HG ゴシック B は、株式会社リコーがリョービイマジクス株式会社からライセンス供与されたタイプフェー<br>スマスタをもとに作成されたものです。平成明朝体 W3 は、株式会社リコーが財団法人 日本規格協会 文字フォント開発・普及センターから<br>ライセンス供与されたタイプフェースマスタをもとに作成されたものです。また、HG 明朝Lと HG ゴシック B の補助漢字部分は、平成明<br>朝体W3 の補助漢字を使用してい

Sun、Sun Microsystems、Java、JavaServer Pages、JSP、JumpStart、Netra、Sun Cobalt、Sun Cobalt RaQ、Sun Cobalt CacheRaQ、Sun Cobalt Qube、Sun Fire、および Ultra は、米国およびその他の国における米国 Sun Microsystems 社の商標もしくは登録商標です。サンのロ ゴマークおよび Solaris は、米国 Sun Microsystems 社の登録商標です。

すべての **SPARC** 商標は、米国 **SPARC International, Inc.** のライセンスを受けて使用している同社の米国およびその他の国における商標また<br>は登録商標です。SPARC 商標が付いた製品は、米国 **Sun Microsystems** 社が開発したアーキテクチャーに基づくものです。

Netscape および Mozilla は、米国およびその他の国における Netscape Communications Corporation の商標および登録商標です。

OPENLOOK、OpenBoot、JLE は、サン・マイクロシステムズ株式会社の登録商標です。

ATOK は、株式会社ジャストシステムの登録商標です。ATOK8 は、株式会社ジャストシステムの著作物であり、ATOK8 にかかる著作権そ<br>の他の権利は、すべて株式会社ジャストシステムに帰属します。ATOK Server / ATOK12 は、株式会社ジャストシステムの著作物であり、 ATOK Server/ATOK12 にかかる著作権その他の権利は、株式会社ジャストシステムおよび各権利者に帰属します。

本書で参照されている製品やサービスに関しては、該当する会社または組織に直接お問い合わせください。

OPEN LOOK および Sun Graphical User Interface は、米国 Sun Microsystems 社が自社のユーザーおよびライセンス実施権者向けに開発し ました。米国 Sun Microsystems 社は、コンピュータ産業用のビジュブルまたは グラフィカル・ユーザーインタフェースの概念の研究開発<br>における米国 Xerox 社の先駆者としての成果を認めるものです。米国 Sun Microsystems 社は米国 Xerox 社から Xerox Graphical User<br>Interface の非独占的ライセンスを取得しており、このライセンスは米国 Sun Microsystems 社の

Use, duplication, or disclosure by the U.S. Government is subject to restrictions set forth in the Sun Microsystems, Inc. license agreements and as<br>provided in DFARS 227.7202-1(a) and 227.7202-3(a) (1995), DFARS 252.227-70 FAR 52.227-14 (ALT III), as applicable.

本書は、「現状のまま」をベースとして提供され、商品性、特定目的への適合性または第三者の権利の非侵害の黙示の保証を含みそれに限 定されない、明示的であるか黙示的であるかを問わない、なんらの保証も行われないものとします。

本書には、技術的な誤りまたは誤植のある可能性があります。また、本書に記載された情報には、定期的に変更が行われ、かかる変更は本 書の最新版に反映されます。さらに、米国サンまたは日本サンは、本書に記載された製品またはプログラムを、予告なく改良または変更す ることがあります。

本製品が、外国為替および外国貿易管理法 (外為法) に定められる戦略物資等 (貨物または役務) に該当する場合、本製品を輸出または日本国 外へ持ち出す際には、サン・マイクロシステムズ株式会社の事前の書面による承諾を得ることのほか、外為法および関連法規に基づく輸出 手続き、また場合によっては、米国商務省または米国所轄官庁の許可を得ることが必要です。

原典*: Sun Control Station AllStart Module* Part No: 817-3605-10 Revision A

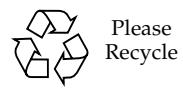

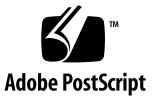

目次

1. [はじめに](#page-6-0) 1

[必要条件](#page-7-0) 2

[概要](#page-8-0) 3

[ペイロードの作成](#page-8-1) 3

[プロファイルの作成](#page-9-0) 4

[クライアントの指定](#page-9-1) 4

[クライアントの有効化または無効化](#page-10-0) 5

[クライアントへのペイロードとプロファイルのインストール](#page-10-1) 5

Sun Control Station [への新規クライアントのインポート](#page-10-2) 5

[一般情報](#page-11-0) 6

「[Task Progress](#page-11-1)」ダイアログ 6

2. [AllStart](#page-12-0) の機能 7

[ファイル](#page-12-1) 7

[ファイルの追加](#page-12-2) 7

[ファイルの削除](#page-14-0) 9

[ディストリビューション](#page-15-0) 10

[ディストリビューションの追加](#page-15-1) 10

[ディストリビューションの修正](#page-18-0) 13

[ディストリビューションの削除](#page-19-0) 14

[ペイロード](#page-19-1) 14

[ペイロードの追加](#page-19-2) 14

[ペイロードの表示](#page-21-0) 16

[ペイロードの修正](#page-22-0) 17

- [ペイロードの削除](#page-23-0) 18
- [プロファイル](#page-23-1) 18
	- [プロファイルの追加](#page-24-0) 19
	- [プロファイルの表示](#page-33-0) 28
	- [プロファイルの修正](#page-33-1) 28
	- [プロファイルの削除](#page-34-0) 29

#### [クライアント](#page-34-1) 29

- [クライアントの追加](#page-34-2) 29
	- [新規クライアントの追加](#page-35-0) 30
	- [管理対象ホストのクライアントとしての追加](#page-38-0) 33
	- [クライアントリストのインポート](#page-39-0) 34
	- [クライアントリストの](#page-40-0) XML 書式 35
- [クライアントの有効化](#page-41-0) 36
- [クライアントの無効化](#page-42-0) 37
- [クライアントの表示](#page-42-1) 37
- [クライアントの修正](#page-43-0) 38
- [クライアントの削除](#page-43-1) 38
- [サービス](#page-44-0) 39
	- DCHP [情報の参照](#page-44-1) 39
	- DCHP [設定の修正](#page-45-0) 40
- [AutoDiscovery](#page-48-0) 機能 43
	- クライアントの [AutoDiscovery](#page-48-1) 向け設定 43
- 3. [カスタマイズされたカーネルとトラブルシューティングについて](#page-52-0) 47 [カスタマイズされたカーネルの使用](#page-52-1) 47

Sun Fire V60x サーバおよび Sun Fire V65x [サーバに必要なデバイスドライ](#page-53-0) [バ](#page-53-0) 48 [Ethernet](#page-53-1) ドライバ 48 SCSI [ドライバ](#page-54-0) 49 [トラブルシューティング](#page-54-1) 49

[起動時の問題](#page-54-2) 49

[インストール時の問題](#page-55-0) 50

第1章

# <span id="page-6-0"></span>はじめに

近年、Linux と Solaris™ の混在するデータが増えています。Sun™ Control Station は、そのようなシステムの多様性をサポートするために設計された統合型管理ソ リューションです。

システム管理者にとって、クライアント上での初期インストールと設定に関連するタ スクを単純化し、自動化すること、また多数のクライアントに特定の構成でインス トール可能であることが、システム管理における主要な関心事となっています。

AllStart コントロールモジュールを使うと、Kickstart テクノロジーと JumpStart™ テ クノロジーを統合し、Linux ベースのシステムと Solaris ベースのシステムの双方を 高速かつ統一化された手法でインストール、カスタマイズできます。

Kickstart は Red Hat 機能の 1 つで、下に示すような Red Hat Linux インストール時 のほとんどの作業を自動化します。

- 言語選択
- ネットワーク構成とディストリビューションソースの選択
- キーボード選択
- ブートローダーのインストール
- ディスクのパーティションとファイルシステムの生成
- マウス選択
- X Window システムサーバ設定
- タイムゾーン選択
- (初期) ルートパスワード選択
- ファイアウォールの設定
- セキュリティオプションの設定 (md5、yp など)
- 配布ペイロードのカスタマイズ

Kickstart では、通常はキーボードを使って入力するような情報を設定ファイルに含 めることにより、インストールプロセスを自動的に実行できます。Kickstart はま た、Red Hat Linux のディストリビューションに含まれていないソフトウェアを追加 インストールするために使うこともできます。

Solaris JumpStart ソフトウェアは自動化されたシステムであり、ユーザーの介在を必 要とすることなく Solaris ベースのシステムを対象のネットワーク上のどこにでもイ ンストールし、セットアップすることができます。Solaris ベースのシステムを大規 模なネットワークでインストールまたはアップグレードする、あるいは頻繁にインス トールまたはアップグレードを行う必要のある企業内のシステム管理者であれば、 Solaris JumpStart の機能を大いに利用する機会があります。JumpStart ソフトウェア を利用すれば、Solaris OS とアプリケーションソフトウェアを統合インストールサー バに配置することが可能で、上級管理者がインストールプロセスをカスタマイズする こともできます。

注 – 本バージョンの AllStart には、Red Hat Kickstart 機能だけが含まれています。 Solaris JumpStart の機能は、Sun Control Station バージョン 2.1 で利用できるように なる予定です。

AllStart コントロールモジュールは、ソフトウェアペイロードの作成、クライアント プロファイルの定義、およびシステムインストールとアップグレードのモニタ / 確 認用の共通ユーザーインタフェースを提供します。

このモジュールで可能な作業は、次のとおりです。

- ファイルや RPM を選択し、クライアントに読み込む。
- 異なる OS ディストリビューションを選択し、クライアントに読み込む。
- ファイルや OS ディストリビューションで構成する、カスタマイズされたペイロー ドを作成する。
- 設定情報を含むプロファイルを作成する。
- ペイロードとプロファイルをロードするクライアントを追加する(クライアントの MAC [Media Access Layer] アドレスを使用)。

## <span id="page-7-0"></span>必要条件

AllStart コントロールモジュールを正しく動作させるためには、次の条件をすべて満 たす必要があります。

- Sun Control Station からのペイロードを取得するため、クライアントが「ネット ブート」用に設定されていること。
- AllStart コントロールモジュールを動作させるコントロールステーションと同一の サブネット上に、他の DHCP (Dynamic Host Configuration Protocol) サーバが存 在しないこと。
- 下に示すソフトウェアコンポーネントがクライアントにインストールされている こと。
	- DHCP デーモン (dhcpd)
	- TFTP (Trivial File Transfer Protocol)
	- HTTP (Hypertext Transfer Protocol)
- Network Files Sharing  $\vec{r}$  +  $\vec{r}$   $\vee$  (nfsd)
- Sun Control Station 2.0 ソフトウェアを動作させるサーバ上に OS ディストリ ビューション (配布版 OS) の ISO イメージを保管する場合は、ハードディスクド ライブ (HDD) に十分な管理容量を確保してください。

たとえば、通常の Linux OS ディストリビューションは約 600-800 M バイト程度に なります。さらに、それら ISO ファイルはペイロードの作成時に他のディレクト リにコピーされるため、使用されるディスク容量はその倍を見積もる必要があり ます。

アップロード中に ISO イメージはマウントされ、RPM ファイルは /scs/allstart.iso/ ディレクトリにコピーされます。OS ディストリビュー ションの読み込みが成功すれば、ISO イメージは削除できます。

### <span id="page-8-0"></span>概要

注 – 手続と UI 画面に関する説明については、第 [2](#page-12-4) 章「[AllStart](#page-12-3) の機能」を参照して ください。

AllStart モジュールを使用するための手順は、大きく分けると次に示す 4 つの作業か ら構成されます。

- 1. ファイルとディストリビューションからペイロードを作成する。
- 2. 設定情報を含むプロファイルを作成する。
- 3. ペイロードとプロファイルをインストールするクライアントを選択し、クライア ントエントリを有効化する。
- 4. ネットワークから起動 (「ネットブート」) するクライアントを設定し、そのクラ イアントを再起動して Sun Control Station からペイロードとプロファイルを受け 取るようにする。

#### <span id="page-8-1"></span>ペイロードの作成

まず始めに、「ペイロード」を作成します。ペイロードは、OS ディストリビュー ションと、それと共にバンドルされる個別ファイルから構成されます。

ペイロードに含めたい OS ディストリビューションのコンポーネントを選択できま す。個別ファイルは、ディストリビューションのインストール後に、クライアント上 にインストールされます。

それらファイルやディストリビューションは、ローカルに保管あるいは CD-ROM 上 に保管できます。ローカルに保管する場合、ディストリビューションは /scs/allstart.iso/ に保存する必要があります。

それぞれのペイロードには、一意の、記述的な名前を設定します。

### <span id="page-9-0"></span>プロファイルの作成

次に、「プロファイル」の作成を行います。プロファイルとは、ペイロードに従って クライアントに適用される設定情報を含むものです。セキュリティに関する設定も、 プロファイルに設定できます。

プロファイル内には、次のような項目が含まれます。

- デフォルト言語
- キーボードの種類
- マウスの種類
- 3 ボタンマウスをエミュレートするかどうかの選択
- 設定するクライアントが配置されるタイムゾーン
- クライアント用ルートパスワード
- ペイロードインストール後にクライアントを再起動するかどうかの選択
- ブートローダーオプション
- HDD 向けのパーティションオプション
- 認証情報
- $\blacksquare$  X Configuration
- カスタムスクリプトオプション

### <span id="page-9-1"></span>クライアントの指定

その後で、ペイロードとプロファイルをインストールするクライアントを指定しま す。

ここでは、次に示すパラメータに関する情報を入力します。

- MAC アドレス
- インストール IP アドレス
- インストールの種類
- シリアルコンソール用出力ポート
- シリアルコンソールのボーレート
- ペイロードとプロファイルの読み込みに介するインストールネットワークインタ フェース (ethx)
- 読み込むペイロード
- 読み込むプロファイル
- クライアント上のネットワークインタフェースに関する情報

#### <span id="page-10-0"></span>クライアントの有効化または無効化

クライアントエントリを作成した後、「AllStart Clients」テーブル内でそのクライア ントを「有効化」します。

クライアントを有効化することは、Software Management モジュール内のパッケー ジファイルをパブリッシュすることと似ています。Software Management では、 パッケージファイルをコントロールステーションに読み込んだ後、そのパッケージ ファイルを「パブリッシュ」して、管理対象のホストやその他のコントロールステー ションから見えるようにする必要があります。

同様に、AllStart でも AllStart Clients テーブル内のクライアントエントリを有効化 して、ネットワーク上の対象のクライアントに見えるようにする必要があります。

クライアントエントリの有効化を行わなければ、そのクライアントエントリが「見 え」ないため、ネットブートを行っても、そのクライアントはペイロードとプロファ イルを受け取ることはできません。

### <span id="page-10-1"></span>クライアントへのペイロードとプロファイルのイ ンストール

最後に、クライアントをネットワークから起動するように設定します。

この設定を行うことで、クライアントを再起動すると、クライアントがコントロール ステーションからペイロードとプロファイルを「pull」動作で引き出せるようになり ます。また、この動作に対しては、「AllStart Clients」テーブル内でクライアントエ ントリを有効化する必要があります。

注 – インストールは、Sun Control Station からクライアントへの、アクティブな 「push」操作ではありません。クライアントは、コントロールステーションから、 ペイロードとプロファイルを「pull」しなければなりません。つまり、「AllStart Clients」テーブル内のクライアントエントリにしたがって、クライアントはペイロー ドとプロファイルを受け取ることになります。

### <span id="page-10-2"></span>Sun Control Station への新規クライアントのイン ポート

クライアントにペイロードとプロファイルをインストールした後は、Add Host 機能 (「Administration」>「Hosts」>「Add」) を使用して、Sun Control Station フレー ムワークにクライアントをインポートできます。

コントロールステーションエージェント RPM を作成したペイロードにエクストラ ファイルとして追加できますが、手動で行う必要があります。Sun Control Station は、このエージェントがクライアント上にロードされている場合にのみ、そのクライ アントをインポートできます。

新規クライアントのインポート方法についての詳細は、『Sun Control Station - 管理 者マニュアル』(Part No. 817-5194-10) を参照してください。

## <span id="page-11-0"></span>一般情報

#### 「Task Progress」ダイアログ

<span id="page-11-1"></span>プロファイルの保存やディストリビューションのアップロードなどのタスクを起動す ると、Task Progress ダイアログが表示されます。このダイアログには、タスクの現 在の状態を示す「Status」フィールドと進行状況バーが表示されます。進行状況バー が 100% になったら、タスクは完了です。

現在のタスクの実行中に UI で別のタスクを実行したい場合には、「Task Progress」 ダイアログをバックグラウンドに移動できます。バックグラウンドに移動するには、 進行状況バーの下にある「Run Task In Background」ボタンをクリックします。

「Task Progress」ダイアログに戻るには、左側の「Administration」>「Tasks」を選 択します。タスクのテーブルが表示されます。タスクがまだ実行中の場合は、

「Duration」列にステータスメッセージが表示されます。この列の進行状況バーのア イコンをクリックすると、このタスクの「Task Progress」ダイアログが再表示されま す。

タスクが完了し、進行状況バーが 100% に達すると、「Task Progress」ダイアログの 下に「Done」と「View Events」の 2 つのボタンが表示されます。

- 完了したタスクに関連するイベントのリストを表示するには、「View Events」を クリックします。「Events For <タスク>」テーブルが表示されます。右上にある 上矢印のアイコンをクリックすると、「Tasks」テーブルが表示されます。
- 前の画面に戻るには、「Done」をクリックします。

# <span id="page-12-4"></span><span id="page-12-3"></span><span id="page-12-0"></span>AllStart の機能

この章では、Sun™ Control Station の AllStart コントロールモジュールで利用可能な 機能とサービスについて説明します。

注 – この章に示すほとんどの手順では、最初のステップで左側のメニューバーにあ る「AllStart」をクリックし、2 番目のステップでサブメニューの項目をクリックし ます。

操作手順の説明を簡略化するため、選択すべきメニューコマンドを角括弧に入れて表 記します。

たとえば、「AllStart」>「Clients」は、左側のメニューバーから「AllStart」をク リックし、次にサブメニューから「Clients」を選んでクリックすることを意味しま す。

# <span id="page-12-1"></span>ファイル

#### <span id="page-12-2"></span>ファイルの追加

リモートロケーション、あるいはコントロールステーション上のローカルディレクト リからファイルを追加できます。

リモートロケーションからファイルを追加する手順は、次のとおりです。

#### 1. 「AllStart」>「Files」を選択します。

「AllStart Files」テーブルが表示されます。

2. 右下の「Add」をクリックします。

「Add File from Remote Location」テーブルが表示されます (図 [2-1](#page-13-0) を参照)。

- 3. プルダウンメニューからファイルの種類を選択します。ISO、RPM、または file を選 択します。
- 4. 次のどちらかの方法で、ファイルの位置を認識させます。
	- 「File」の左にあるラジオボタンをクリックし、パスまたはファイル名を入力する か、「参照...」をクリックする。
	- 「URL」の左にあるラジオボタンをクリックし、ファイルの URL を入力する。
- 5. 「Upload Now」をクリックする。

「Task Progress」ダイアログが表示されます。

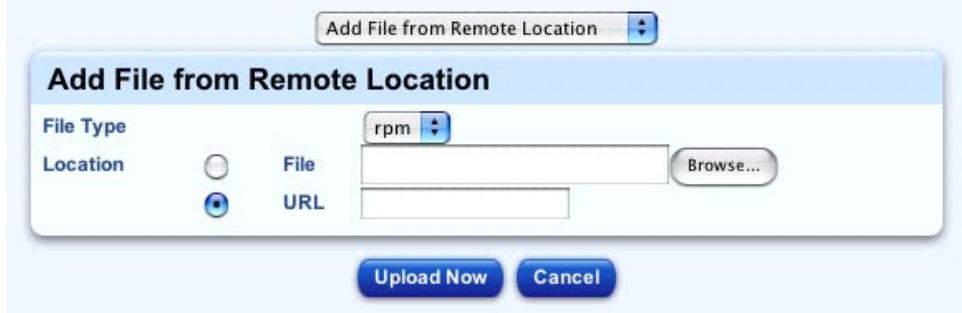

<span id="page-13-0"></span>図 2-1 「Add File from Remote Location」テーブル

コントロールステーション上のローカルファイルシステムからファイルを追加する手 順は、次のとおりです。

注 – この画面に表示するには、コントロールステーション上の /scs/allstart.iso ディレクトリに対象のファイルを読み込む必要があります。

- 1. 「AllStart」>「Files」を選択します。 「AllStart Files」テーブルが表示されます。
- 2. 右下の「Add」をクリックします。

「Add File from Remote Location」テーブルが表示されます。

3. テーブルの上のプルダウンメニューから、「Add File(s) from Local Filesystem」を選 択します。

「Add File(s) from Local Filesystem」テーブルが表示されます (図 [2-2](#page-14-1) を参照)。

- 4. プルダウンメニューからファイルの種類を選択します。ISO、RPM、または file を選 択します。
- 5. 「Local Files」スクロールウィンドウで、読み込むファイルを選択します。
- 6. 「Add」をクリックして、ファイルを「Files to Add」スクロールウィンドウに移動 します。
- 7. ファイルの選択が完了したら、「Upload Now」をクリックします。

「Task Progress」ダイアログが表示されます。

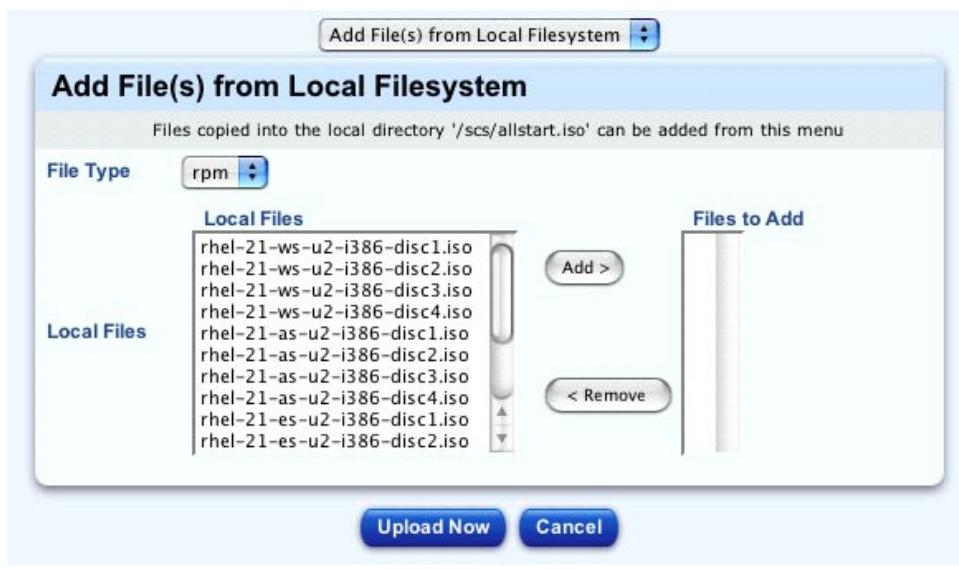

<span id="page-14-1"></span>図 2-2 「Add File(s) from Local Filesystem」テーブル

### <span id="page-14-0"></span>ファイルの削除

「AllStart Files」テーブルからファイルを削除する手順は、次のとおりです。

1. 「AllStart」>「Files」を選択します。

「AllStart Files」テーブルが表示されます。

- 2. ファイルをクリックして選択します。「Select All」をクリックすると、リスト内の すべてのファイルが選択されます。
- 3. 右下の「Delete」をクリックします。

ダイアログが表示され、削除の実行を確認します。

4. 「Delete」をクリックします。 「Task Progress」ダイアログが表示されます。

# <span id="page-15-0"></span>ディストリビューション

ディストリビューションを、追加、修正、削除できます。

注 – ディストリビューションに、カスタマイズされたカーネルを使うこともできま す。詳細は、47 [ページの「カスタマイズされたカーネルの使用」](#page-52-2)を参照してくださ い。

### <span id="page-15-2"></span><span id="page-15-1"></span>ディストリビューションの追加

CD-ROM またはローカルディレクトリからディストリビューションを追加できま す。

注 – CD-ROM から OS ディストリビューションをアップロードする場合、「Task Progress」ダイアログが表示されている間に、「Put Task in Background」オプショ ンをクリックしないでください。

クリックすると、次の CD-ROM を挿入できなくなり、ディストリビューションが完 全な形でアップロードできません。

誤ってタスクをバックグラウンドに移行してしまった場合は、「AllStart Distributions」テーブルからそのディストリビューションを削除して、作業を始めか らやり直す必要があります。

CD-ROM からディストリビューションを追加する手順は、次のとおりです。

1. 「AllStart」>「Distributions」を選択します。

「AllStart Distributions」テーブルが表示されます。

2. 右下の「Add」をクリックします。

「Upload Distribution from CD-ROM」テーブルが表示されます (図 [2-3](#page-16-0) を参照)。

3. そのディストリビューションに関する説明を入力します。

注 – それぞれのディストリビューションについて、一意の、記述的な名前を設定す るようお勧めします。システムは、この記述に基いてディストリビューションを区別 しています。

4. CD-ROM へのデフォルトパスは、/dev/cdrom です。

必要であれば、このパスは修正できます。

5. 「Upload Now」をクリックする。

「Task Progress」ダイアログが表示されます。

注 – 「Put Task in Background」オプションをクリックしないでください。

クリックすると、次の CD-ROM を挿入できなくなり、ディストリビューションを完 全な形でアップロードできません。

誤ってタスクをバックグラウンドに移行してしまった場合は、「AllStart Distributions」テーブルからそのディストリビューションを削除して、作業を始めか らやり直す必要があります。

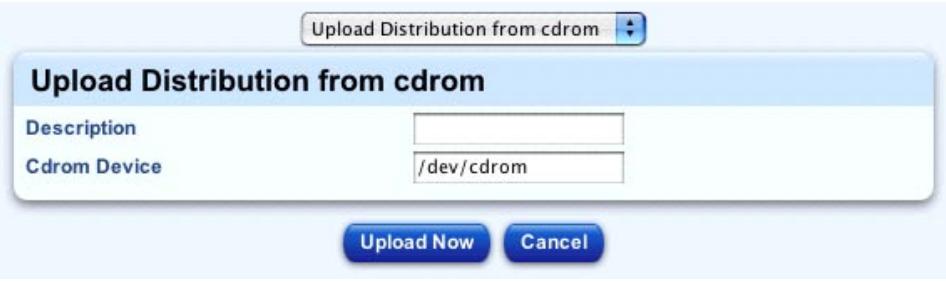

<span id="page-16-0"></span>図 2-3 「Upload Distribution from CD-ROM」テーブル

ローカルディレクトリからディストリビューションを追加する手順は、次のとおりで す。

注 – この方法で作業する場合、「Distribution Upload」テーブルのスクロールウィ ンドウにファイルを表示するためには、物理的な .iso ファイルをローカルファイルシ ステムの /scs/allstart.iso/\* ディレクトリに読み込む必要があります。

注 – ローカルディレクトリから利用できるディストリビューションを表示するとき は、特定のディストリビューションに対する \*.iso ファイルが名前でソートされま す。ファイル名には一般に、rhel-21-as-u2-i386-disc1.iso のようなディスク 番号が含まれます。

必ず、特定のディストリビューションに対するすべての \*.iso ファイルをすべて選択 し、一度に転送するようにしてください。

- 1. 「AllStart」>「Distributions」を選択します。 「AllStart Distributions」テーブルが表示されます。
- 2. 右下の「Add」をクリックします。 「Upload Distribution from CD-ROM」テーブルが表示されます。
- 3. テーブルの上のプルダウンメニューから、「Add Distribution from Local ISOs」を選 択します。

「Distribution Upload」テーブルが表示されます (図 [2-4](#page-18-1) を参照)。

4. そのディストリビューションに関する説明を入力します。

注 – それぞれのディストリビューションについて、一意の、記述的な名前を設定す るようお勧めします。システムは、この記述に基いてディストリビューションを区別 します。

- 5. 「Local Files」スクロールウィンドウで、読み込むファイルを選択します。
- 6. 「Add」をクリックして、ファイルを「Distro Files」スクロールウィンドウに移動し ます。
- 7. ファイルの選択が完了したら、「Upload Now」をクリックします。 「Task Progress」ダイアログが表示されます。

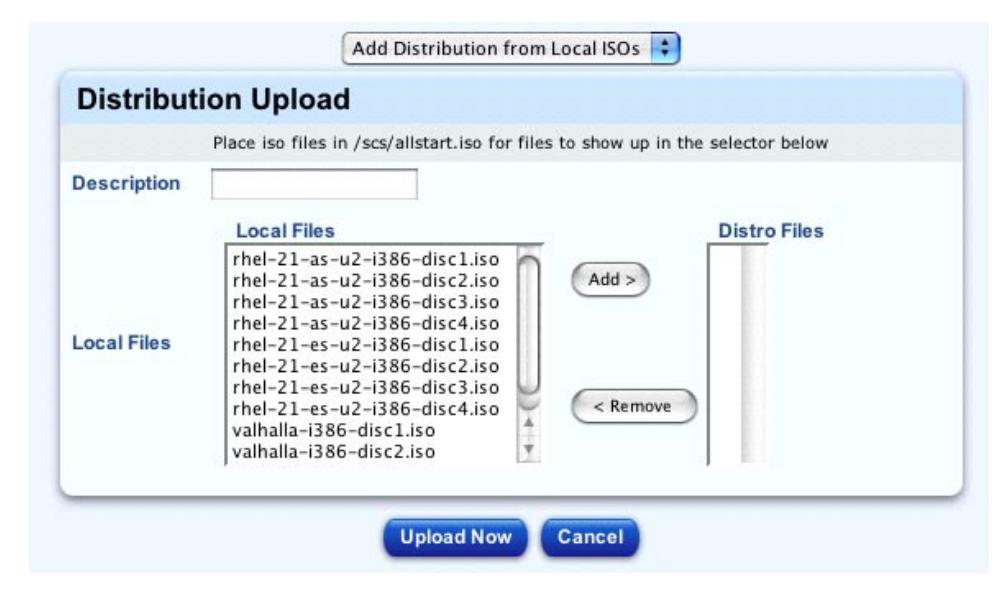

<span id="page-18-1"></span>図 2-4 「Distribution Upload」テーブル

## <span id="page-18-0"></span>ディストリビューションの修正

注 – 「Modify」オプションを使用しても、ディストリビューションに関連付けられ ているファイルを変更することはできません。それらのファイルを変更するには、 ディストリビューションを新しく作成する必要があります。

ディストリビューションを変更する手順は、次のとおりです。

- 1. 「AllStart」>「Distributions」を選択します。 「AllStart Distributions」テーブルが表示されます。
- 2. ディストリビューションをクリックして選択します。
- 3. 右下の「Modify」をクリックします。 「Modify Distribution Info」テーブルが表示されます。
- 4. ディストリビューションの説明を修正します。

注 – それぞれのディストリビューションについて、一意の、記述的な名前を設定す るようお勧めします。システムは、この記述に基いてディストリビューションを区別 します。

5. 「Save」をクリックします。

「Task Progress」ダイアログが表示されます。

### <span id="page-19-0"></span>ディストリビューションの削除

「AllStart Distributions」テーブルからディストリビューションを削除する手順は、 次のとおりです。

注 – ディストリビューションがペイロードを参照している場合には、そのディスト リビューションを削除できません。まず、当該ペイロードを修正、もしくは削除する 必要があります。

- 1. 「AllStart」>「Distributions」を選択します。 「AllStart Distributions」テーブルが表示されます。
- 2. ディストリビューションをクリックして選択します。「Select All」をクリックすれ ば、リスト内のすべてのディストリビューションが選択されます。
- 3. 右下の「Delete」をクリックします。

ディストリビューションがペイロードを参照している場合は、そのディストリビュー ションを削除できません。

ディストリビューションがペイロードを参照してない場合は、ダイアログが表示さ れ、削除の確認を行います。

4. 「Delete」をクリックします。 「Task Progress」ダイアログが表示されます。

# <span id="page-19-1"></span>ペイロード

ペイロードを、追加、修正、削除できます。

### <span id="page-19-2"></span>ペイロードの追加

ペイロードを追加する手順は、次のとおりです。

1. 「AllStart」>「Payloads」を選択します。 「AllStart Payloads」テーブルが表示されます。 2. 下の「Add」をクリックします。

「Create AllStart Payload」テーブルが表示されます。

- 3. 下に示すフィールドを設定します。
	- 「Payload Name」 そのペイロードについて、一意の、記述的な名前を入力しま す。

注 – それぞれのペイロードについて、一意の、記述的な名前を設定するようお勧め します。システムは、この記述に基いてペイロードを区別します。

- 「Payload Description」 そのペイロードに関する説明を入力します。
- 「Distribution」 プルダウンメニューから、そのペイロードに関連付けるディス トリビューションを選択します。
- 4. 「Next」をクリックします。

「AllStart Payload Distribution Specific Options」テーブルが表示されます (図 [2-5](#page-21-1)  を参照)。

5. 「Groups Not Loaded」スクロールウィンドウで、ロードしないグループを選択しま す。

「Distribution Groups」とは、たとえば、DNS サーバ、ゲームやエンターテイメン トサポート、印刷サポート、Emacs サポートなど、機能に応じて読み込む RPM のグ ループです。

「Everything」エントリを選択すると、ディストリビューション内のすべての RPM が追加されます。

追加するグループがわからないときは、すべてのグループを追加してください。

- 6. 「Add」をクリックして、グループを「Groups Loaded」スクロールウィンドウに移 動します。
- 7. 「Files Not Loaded」スクロールウィンドウで、ロードしないファイルを選択しま す。

それらは、ベースディストリビューションのロード後にロードされる個々のファイル です。

「Files Not Loaded」スクロールウィンドウには「base-mgmt-agent RPM」が表示さ れますが、「Files Loaded」スクロールウィンドウに移動する必要があります。

- 8. 「Add」をクリックして、ファイルを「Files Loaded」スクロールウィンドウに移動 します。
- 9. そのペイロードが Sun Fire™ V60x サーバまたは Sun Fire V65x サーバ上にインス トールされる場合は、チェックボックスをクリックして有効化します。

このオプションは、クライアントが Linux インストールの前に必要な SCSI ドライバ を読み込めるようにします。

10. 「Save」をクリックします。

「Task Progress」ダイアログが表示されます。

11. 完了後、「AllStart Payloads」テーブルが表示されます。設定したペイロードが、サ マリーテーブル内に表示されていることを確認してください。

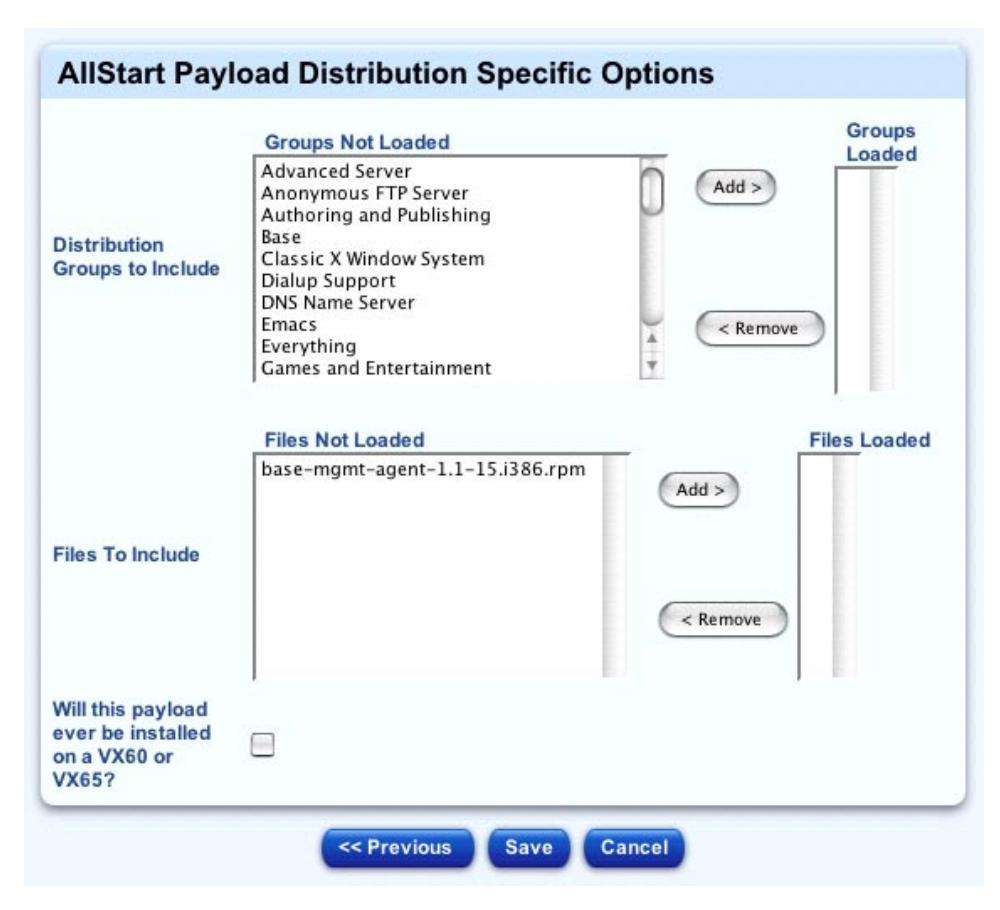

<span id="page-21-1"></span>図 2-5 「AllStart Payload Distribution-Specific Options」テーブル

### <span id="page-21-0"></span>ペイロードの表示

ペイロードに関する情報を表示する手順は、次のとおりです。

1. 「AllStart」>「Payloads」を選択します。 「AllStart Payloads」テーブルが表示されます。

- 2. ペイロードをクリックして選択します。
- 3. 「View」をクリックします。

「View AllStart Payload」テーブルが表示され、次のような情報が提示されます。

- そのペイロードの名前
- そのペイロードについての説明
- そのペイロードに関連付けられているディストリビューション
- そのペイロードのグループ
- 個々のペイロードファイル
- <span id="page-22-0"></span>4. 「Done」をクリックして、「AllStart Payloads」テーブルに戻ります。

### ペイロードの修正

ペイロードを修正する手順は次のとおりです。

- 1. 「AllStart」>「Payloads」を選択します。 「AllStart Payloads」テーブルが表示されます。
- 2. ペイロードをクリックして選択します。
- 3. 下の「Modify」をクリックします。 「Modify AllStart Payload」テーブルが表示されます。
- 4. 下に示すフィールドを、必要に応じて修正します。
	- 「Payload Name」 そのペイロードについて、一意の、記述的な名前を入力しま す。

注 – それぞれのディストリビューションについて、一意の、記述的な名前を設定す るようお勧めします。システムは、この記述に基いてディストリビューションを区別 します。

- 「Payload Description」 そのペイロードに関する説明を入力します。
- 「Distribution」- プルダウンメニューから、そのペイロードに関連付けるディス トリビューションを選択します。
- 5. 「Next」をクリックします。

「AllStart Payload Distribution-Specific Options」テーブルが表示されます。

- 6. 「Distribution Groups」スクロールウィンドウで、移動するグループを選択します。
- 7. 「Add」または「Remove」をクリックし、目的のウィンドウにグループを移動しま す。
- 8. 「Files」スクロールウィンドウで、移動するファイルを選択します。
- 9. 「Add」または「Remove」をクリックし、任意のウィンドウにファイルを移動しま す。
- 10. そのペイロードが Sun Fire™ V60x サーバまたは Sun Fire V65x サーバ上にインス トールされる場合は、チェックボックスをクリックして有効にします。 このオプションは、クライアントが Linux インストールの前に必要な SCSI ドライバ をロードできるようにします。
- 11. 「Save」をクリックします。

「Task Progress」ダイアログが表示されます。

12. 完了後、「AllStart Payloads」テーブルが表示されます。ペイロードが、サマリー テーブル内に表示されていることを確認します。

#### <span id="page-23-0"></span>ペイロードの削除

「AllStart Payloads」テーブルからペイロードを削除する手順は、次のとおりです。

注 – ペイロードがクライアントを参照している場合には、そのペイロードを削除で きません。まず、当該クライアントを修正、もしくは削除する必要があります。

- 1. 「AllStart」>「Payloads」を選択します。 「AllStart Payloads」テーブルが表示されます。
- 2. ペイロードをクリックして選択します。「Select All」をクリックすれば、リスト内 のすべてのペイロードを選択できます。
- 3. 右下の「Delete」をクリックします。
	- ペイロードがクライアントを参照している場合は、そのディストリビューション を削除できません。
	- ペイロードがクライアントを参照していない場合は、ダイアログが表示され、削 除の確認を行います。
- 4. 「Delete」をクリックします。

「Task Progress」ダイアログが表示されます。

# <span id="page-23-1"></span>プロファイル

プロファイルを、追加、修正、削除できます。

#### <span id="page-24-0"></span>プロファイルの追加

注 – ここで説明する手順には、設定パラメータを複数含む UI 画面が多数含まれま す。

プロファイルを追加する手順は、次のとおりです。

- 1. 「AllStart」>「Profiles」を選択します。 「AllStart Profiles」テーブルが表示されます。
- 2. 下の「Add」をクリックします。

「AllStart Profiles」テーブルが表示されます (図 [2-6](#page-25-0) を参照)。

- 3. 下記のパラメータを設定します。
	- 「Profile Name」- そのプロファイルについて、一意の、記述的な名前を入力しま す。

注 – それぞれのプロファイルについて、一意の、記述的な名前を設定するようお勧 めします。システムは、この記述に基いてプロファイルを区別します。

- 「Profile Description」 そのプロファイルに関する説明を入力します。
- 「Default language」 デフォルト言語
- 「Type of Keyboard」 キーボードの種類
- 「Type of Mouse」 マウスの種類
- 「Emulate a 3-button mouse」- 2 ボタンマウスで、3 ボタンマウスのエミュレー ションを有効にする場合、このチェックボックスをクリックします。
- 「タイムゾーン」- プルダウンメニューから、設定対象ホストが設置されているタ イムゾーンを選択します。
- 「Root Password」 このプロファイルを使用するホストに対するルートパスワー ドです。
- 「Reboot System After Installation」 ペイロードとプロファイルのインストール の後でホストを再起動するときは、このチェックボックスをクリックします。

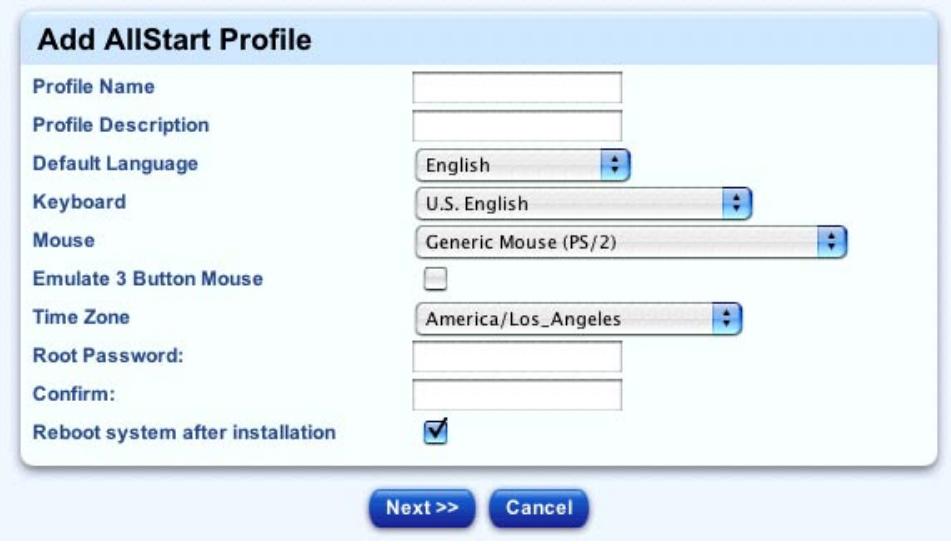

図 2-6 「Add AllStart Profile」テーブル

<span id="page-25-0"></span>4. テーブルの下にある「Next」をクリックします。

「Edit Boot Loader Options」テーブルが表示されます (図 [2-7](#page-26-0) を参照)。

<span id="page-25-1"></span>5. ブートローダーについて、次のパラメータを設定します。

注 – シリアルコンソールを通じてマシンを構築するときに、ブートローダーとして Grub または LILO を選択する場合には、対応する Grub または LILO カスタマイズ スクリプトを追加する必要があります。この作業は[、手順](#page-33-2) 21 で行います。

- 「Install Boot Loader」- ブートローダーをインストールするときは、このチェッ クボックスをクリックします。
- 「Choose Boot Loader」 プルダウンメニューから、ブートローダーを選択しま す。LILO または GRUB を選択してください。
- 「Kernel Parameters」 カーネルパラメータ
- GRUB ブートローダーを選択した場合
	- GRUB パスワードを入力します。
	- チェックボックスをクリックすると、GRUB パスワードの暗号化を設定しま す。
- LILO ブートローダーを選択した場合
	- 1 つ目のチェックボックスをクリックすると、リニアモードの使用を設定しま す。
	- 2 つ目のチェックボックスをクリックすると、インストール時に 1ba32 モード の使用が強制されます。

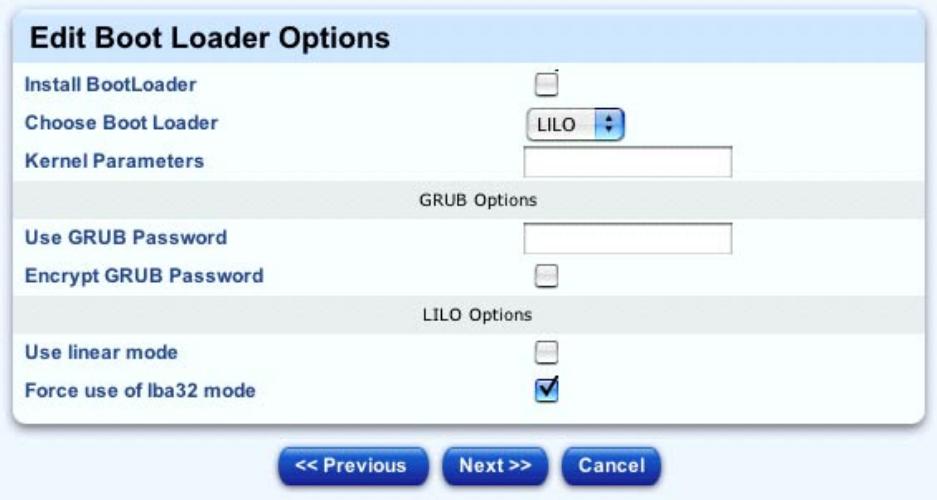

図 2-7 「Edit Boot Loader Options」テーブル

<span id="page-26-0"></span>6. テーブルの下にある「Next」をクリックします。

「Partitions」テーブルが表示されます (図 [2-8](#page-27-0) を参照)。

- 7. ラジオボタンをクリックして、3 つのセクションの設定を行います。
	- 「Master Boot Record」- マスターブートレコード
		- 「Clear the Master Boot Record」 マスターブートレコードをクリアする
		- 「Do not clear the Master Boot Record」- マスターブートレコードをクリアし ない
	- 「What Do You Want Done With Existing Partitions」 既存パーティションに対す る処理
		- 「Remove all existing partitions」 すべての既存パーティションを削除する
		- 「Remove existing Linux partitions」 既存 Linux パーティションを削除する
		- 「Preserve all existing partitions」 すべての既存パーティションを維持する
	- 「What Do You Want Done With Disk Label」- ディスクラベルに対する処理
		- 「Initialize the disk label」 ディスクラベルを初期化する
		- 「Do not initialize the disk label」 ディスクラベルを初期化しない

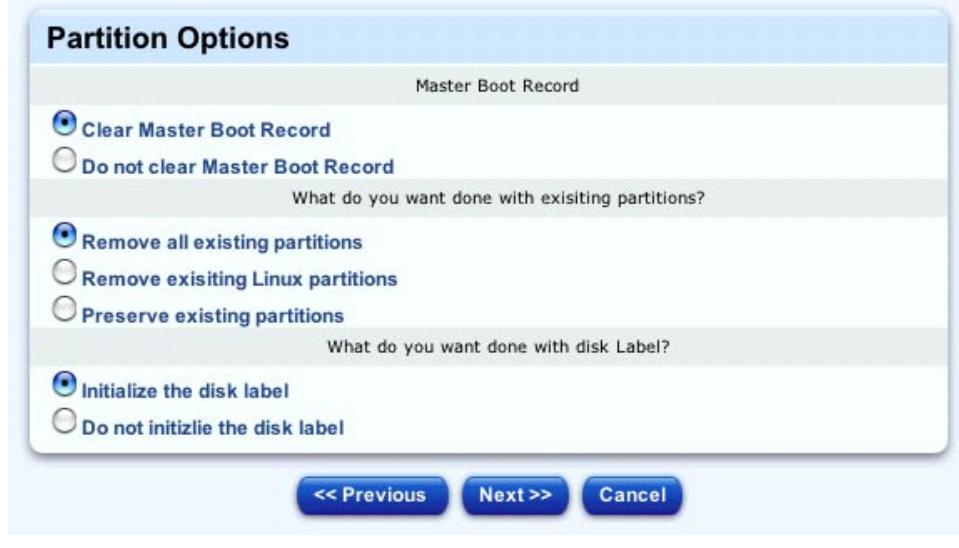

図 2-8 「Partitions」テーブル

<span id="page-27-0"></span>8. テーブルの下にある「Next」をクリックします。

「Disk Partition Information」テーブルが表示されます (図 [2-9](#page-28-0) を参照)。

#### ディスクパーティション情報

9. さらに別の選択ウィンドウが表示されます。

それぞれのパーティションについて、このセレクタは次の情報を表示します。

- デバイス / パーティション番号
- マウントポイント /RAID
- 種類
- サイズ (MB)
- 10. このセレクタで、パーティションを追加、編集、または削除できます。

注 – その選択ウィンドウ上の各パーティションに対して、追加、編集、削除などの 作業をくり返し行えます。すべてのパーティションの設定が終了したら、「Next」 をクリックして、「Authentication」オプションに移動します。

a. 新規パーティションを追加するには、セレクタの下にある「Add」をクリックしま す。

「Partition Options」テーブルが表示されます (図 [2-10](#page-29-0) を参照)。次のパラメータ が設定できます。

- マウントポイント
- ファイルシステムの種類
- パーティションのサイズ (メガバイト)

また、次のような追加オプションも設定できます。

- パーティションを固定サイズに制限する。
- パーティションがハードディスクドライブ (HDD) 上のすべての未割り当て領域 を使用することを許可する。
- パーティションが最大サイズまで拡張することを許可し、最大サイズ (メガバイ ト単位) を設定する。
- 特定のドライブ上にパーティションを作成し、そのドライブを認識する。
- b. パーティションを編集するには、セレクタ内のパーティションの隣にあるチェッ クボックスをクリックし、「Edit」をクリックします。

「Partition Options」テーブルが表示されます。設定可能なパラメータは、新規 パーティションを追加する場合と同じです。上記の手順を参照してください。

c. パーティションを削除するには、セレクタ内のパーティションの左にあるチェッ クボックスをクリックし、「Delete」をクリックします。

セレクタ画面は更新され、リストからパーティションが削除されます。

|      | <b>Device/Partition Number</b> | <b>Mount Point/RAID</b> | <b>Type</b> | Size(MB) |
|------|--------------------------------|-------------------------|-------------|----------|
|      | sda                            | /home                   | $ext{3}$    | 200      |
|      | sda                            |                         | $ext{3}$    | 200      |
| be a | sda                            | <b><i>l</i>var</b>      | $ext{3}$    | 200      |
|      | sda                            | swap                    | $ext{3}$    | 200      |

<span id="page-28-0"></span>図 2-9 「Disk Partition Information」テーブルの例

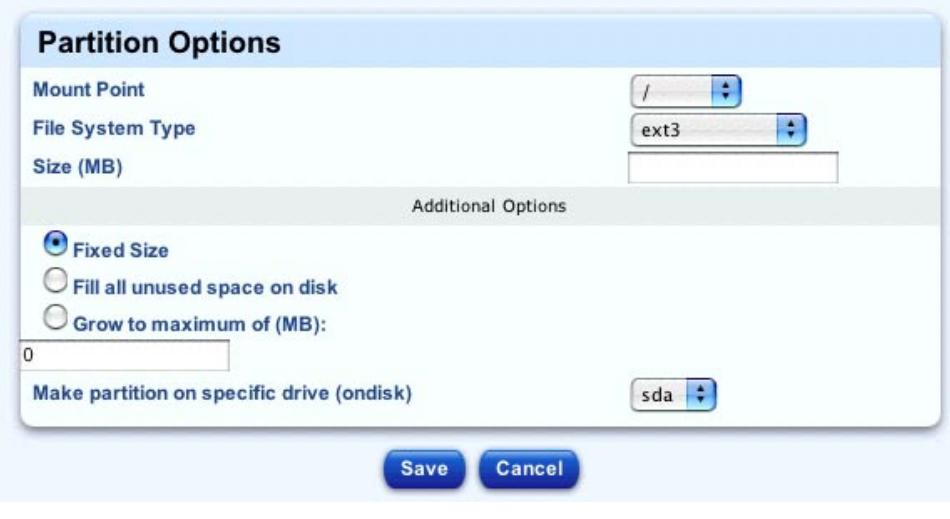

図 2-10 「Partition Options」テーブル

<span id="page-29-0"></span>11. テーブルの下にある「Next」をクリックします。

「Edit Authentication Information」テーブルが表示されます (図 [2-11](#page-30-0) を参照)。

#### 認証情報

12. 異なる認証タイプに関して、次のようなパラメータが設定できます。

注 – これらのオプションについては、該当する Red Hat の文書で説明されていま す。詳細は、http://www.redhat.com/docs/ を参照してください。

#### a. シャドウパスワードと MD5 チェックサム

- シャドウパスワードオプションは、デフォルトで有効化されています。
- MD5 の有効化

#### b. NIS 認証

- NIS の有効化
- NIS ドメインの入力
- NIS サーバ検出のためのブロードキャストの使用
- NIS サーバの入力
- c. LDAP 認証
	- LDAP の有効化
	- LDAP サーバの入力
	- LDAP ベース名の入力

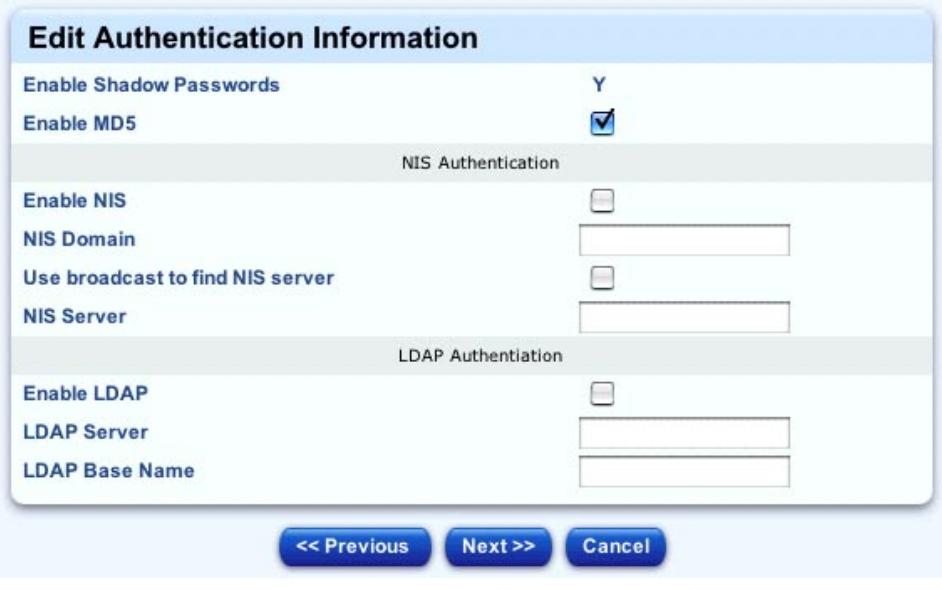

図 2-11 「Edit Authentication Information」テーブル

<span id="page-30-0"></span>13. テーブルの下にある「Next」をクリックします。

「X Config Options」テーブルが表示されます (図 [2-12](#page-31-0) を参照)。

X Window の設定

- 14. 下記のパラメータを設定します。
	- 最初のチェックボックスをクリックすると、X Window システムが有効になりま す。

注 – X Window システムが有効にされていない場合、本テーブルのパラメータは無 効になります。

- モニターの色深度と解像度の設定。
- プルダウンメニューからのデフォルトデスクトップの選択。GNOME または KDE のいずれかを選択します。
- チェックボックスをクリックすると、起動時に X Window システムが起動しま す。
- ビデオカードの選択。プルダウンメニューから選択します。
- ビデオカードに使用可能な RAM サイズの選択。プルダウンメニューから選択し ます。
- モニターの選択。プルダウンメニューから選択します。

■ あるいは、使用するモニターの水平同期と垂直同期の値を指定することもできま す。

このオプションを使うには、チェックボックスをクリックして、「Horizontal Sync」/「Vertical Sync」の値をそれぞれのフィールドに入力します。

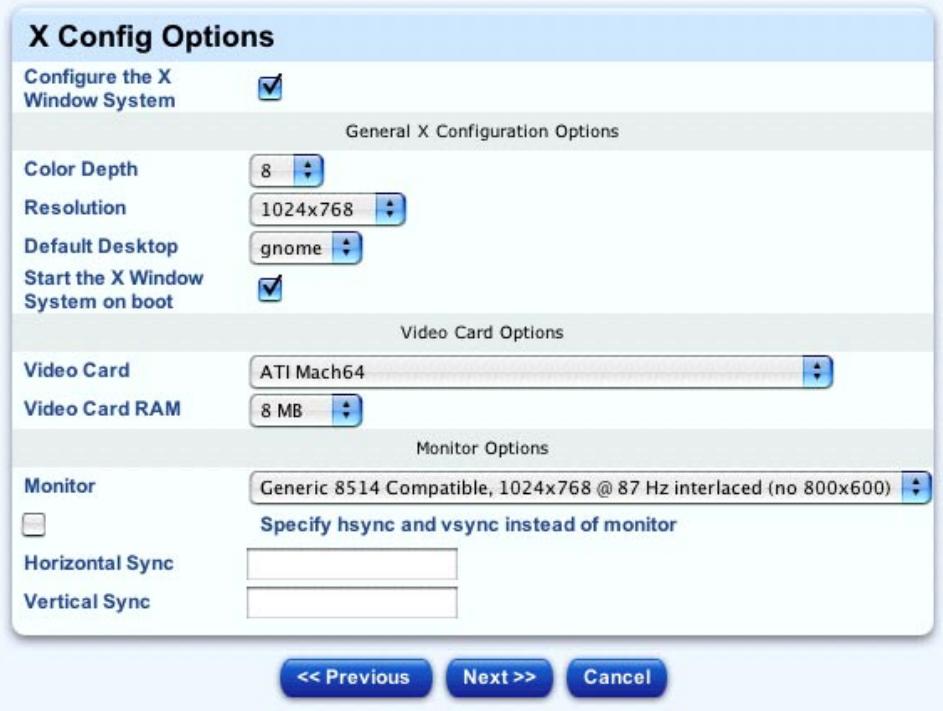

図 2-12 「X Config Options」テーブル

<span id="page-31-0"></span>15. テーブルの下にある「Next」をクリックします。

「Edit Custom Script Options」テーブルが表示されます (図 [2-13](#page-32-0) を参照)。

#### カスタムスクリプトオプション

このテーブルには、プロファイルに追加可能なカスタムスクリプトが多数含まれま す。

注 – このテーブルに他のカスタムスクリプトをアップロードしたい場合には、「Edit Custom Script Options」テーブルの下にある「Save」をクリックする前にアップ ロード操作を行う必要があります。

カスタムスクリプトのアップロードを行わない場合は、[手順](#page-33-2) 21 へ進みます。

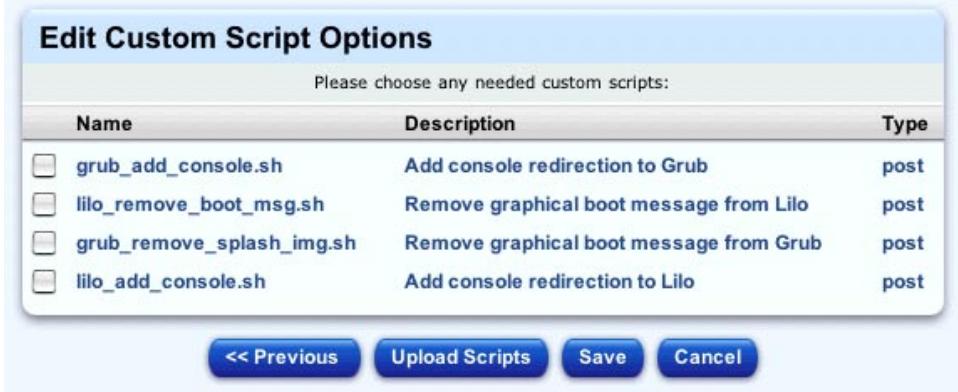

<span id="page-32-0"></span>図 2-13 「Edit Custom Script Options」テーブル

「Edit Custom Script Options」テーブルにカスタムスクリプトをアップロードする 手順は、次のとおりです。

16. 「Upload Scripts」をクリックします。

「Upload User-defined Custom Scripts」テーブルが表示されます。

17. 「Add」をクリックします。

「Add a New Script From Local Filesystem」テーブルが表示されます。

#### 18. 次の情報を入力します。

- スクリプトファイルへのパスとファイル名を入力する。または「参照...」をクリッ クしてスクリプトファイルを選ぶ。
- スクリプトに関する説明を入力する。
- スクリプトのタイプを選択する。
	- 「Pre」 スクリプトをインストールの前に実行します (ドライバなど)。
	- 「Post」 スクリプトをインストールの後に実行します。
	- 「Postnochroot」 インストールの後に動作しますが、root としての実行を必 要としません。

#### 19. 「Upload Now」をクリックする。

「Task Progress」ダイアログが表示されます。

アップロードが完了すると、カスタムスクリプトが「Upload User-defined Custom Scripts」テーブルに表示されます。

このテーブルから、他のスクリプトを追加、修正、削除できます。

20. 「Edit Custom Script Options」テーブルに戻るには、「Previous」をクリックしま す。

<span id="page-33-2"></span>21. チェックボックスをクリックして、プロファイルに追加するカスタムスクリプトを選 択します。

注 – シリアルコンソールを通じてマシンを構築している場合[、手順](#page-25-1) 5 でブートロー ダーに Grub または LILO を選択した場合には、この時点で Grub または LILO のカ スタマイズスクリプトを追加します。

それを行わないと、ブートログメッセージとインストールメッセージはコンソールに 表示されません。

22. 「Save」をクリックします。

「Task Progress」ダイアログが表示されます。

### <span id="page-33-0"></span>プロファイルの表示

ペイロードに関する情報を表示する手順は、次のとおりです。

- 1. 「AllStart」>「Profiles」を選択します。 「AllStart Profiles」テーブルが表示されます。
- 2. プロファイルをクリックして選択します。
- 3. 「View」をクリックします。 「Detailed Profile View」テーブルが表示され、プロファイルに関するすべてのパラ メータが提示されます。
- <span id="page-33-1"></span>4. 「Done」をクリックして、「AllStart Profiles」テーブルに戻ります。

### プロファイルの修正

プロファイルを変更する手順は、次のとおりです。

- 1. 「AllStart」>「Profiles」を選択します。 「AllStart Profiles」テーブルが表示されます。
- 2. プロファイルをクリックして選択します。
- 3. 右下の「Modify」をクリックします。

「Modify AllStart Profiles」テーブルが表示されます。以降の手順は、プロファイル の追加に使用する画面と同じ画面での操作になります。19 [ページの「プロファイル](#page-24-0) [の追加」](#page-24-0)を参照してください。

### <span id="page-34-0"></span>プロファイルの削除

「AllStart Profiles」テーブルからプロファイルを削除する手順は、次のとおりです。

注 – プロファイルがクライアントを参照している場合には、そのプロファイルを削 除できません。まず、該当するクライアントを修正または削除する必要があります。

1. 「AllStart」>「Profiles」を選択します。

「AllStart Profiles」テーブルが表示されます。

- 2. プロファイルをクリックして選択します。「Select All」をクリックすれば、リスト 内のすべてのプロファイルを選択できます。
- 3. 右下の「Delete」をクリックします。
	- プロファイルがクライアントを参照している場合は、そのプロファイルを削除で きません。
	- プロファイルがクライアントを参照していない場合は、ダイアログが表示され、 削除の確認を行います。
- 4. 「Delete」をクリックします。

「Task Progress」ダイアログが表示されます。

# <span id="page-34-1"></span>クライアント

クライアントを、追加、修正、削除できます。また、クライアントを有効化または無 効化できます。

図 [2-14](#page-35-1) に、「AllStart Clients」テーブルの例を示します。

#### <span id="page-34-2"></span>クライアントの追加

新規クライアントは、手動で追加、Sun Control Station 内にすでに存在する管理対象 ホストの一覧から選択、あるいは XML フォーマットファイル内のクライアントの一 覧からインポートできます。

クライアントをすぐに使用したいときは、必ずそれぞれのクライアントを有効にして ください。また、DHCP 設定を有効にする必要があります。40 [ページの「](#page-45-0)DCHP 設 [定の修正」](#page-45-0)を参照してください。

注 - クライアントは、「AllStart Clients」テーブルに追加してから有効にする必要 があります。

クライアントが有効にされていないと、AllStart モジュールはそのクライアントの MAC アドレスと IP アドレスに対応するサーバがネットブートしてもペイロードを 提供しません。

| <b>Select all</b>                | <b>Deselect all</b> |                   |                        | 1 of 6 items selected |
|----------------------------------|---------------------|-------------------|------------------------|-----------------------|
| Enabled <sup>V</sup>             | <b>Client Mac</b>   | <b>IP Address</b> | <b>Profile Name</b>    | <b>Payload Name</b>   |
| $\mathop{=}\limits^{\mathsf{N}}$ | 00034730A1F5        | 192.168.2.17      | <b>III O Profile 1</b> | 1 X50 WS 2.1          |
| N<br>$\rightarrow$               | 000347D57438        | 192.168.2.16      | <b>LILO Profile 1</b>  | 1 X50 AS 2.1          |
| $\rightarrow$ N                  | 000347D5A963        | 192.168.2.14      | <b>LILO Profile 1</b>  | 1 X50 AS 2.1          |
| N                                | 000347D5BA30        | 192.168.2.13      | LILO Profile 1         | LX50 WS 2.1           |
| Y                                | 0007E9058FDA        | 192.168.2.18      | <b>Grub Profile 1</b>  | VX60 7.3              |
| Y                                | 000347D5BA6D        | 192.168.2.15      | <b>III O Profile 1</b> | 1 X50 FS 2.1          |
|                                  |                     |                   |                        |                       |

<span id="page-35-1"></span>図 2-14 「AllStart Clients」テーブルの例

#### <span id="page-35-0"></span>新規クライアントの追加

新規クライアントを追加する手順は、次のとおりです。

- 1. 「AllStart」>「Clients」を選択します。 「AllStart Clients」テーブルが表示されます。
- 2. 下の「Add」をクリックします。 「Create AllStart Client」テーブルが表示されます (図 [2-15](#page-37-0) を参照)。
- 3. 下記のパラメータを設定します。

注 – ペイロードとプロファイルのインストールに使用されるネットワークインタ フェースカード (NIC) の MAC アドレス、または IP アドレスのどちらかを入力する 必要があります。両方のフィールドに入力する必要はありません。

- 「MAC Address」- MAC アドレス。新規クライアントの MAC アドレスを入力し ます。
- 「Install IP Address」- 新規クライアントの IP アドレスを入力します。
- 「Install Type」 インストール手段を選択します。NFS または HTTP から選択し ます。
- 「Serial Console」 使用するコンソールポートを選択します。
- 「Serial Console Baud」 コンソールのボーレートを選択します。
- 「Install Network Device」 ネットワークデバイスを選択します。eth0 または eth1 から選択してください。

注 – Sun Fire™ V60x サーバまたは V65x サーバでは、インストールは 2 つのビルト イン NIC のどちらかで行われる必要があります。

- 「Payload」 インストールするペイロードの名前を選択します。
- 「Profile」- インストールするプロファイルの名前を選択します。
- 4. テーブルの下にある「Next」をクリックします。

「Network Interfaces」テーブルが表示されます (図 [2-16](#page-38-1) を参照)。 このテーブルでは、クライアントの NIC に関する情報を設定します。

#### 5. 下の「Add」をクリックします。

「Enter Network Interface Information」テーブルが表示されます (図 [2-17](#page-38-2) を参照)。

#### 6. 下記のパラメータを設定します。

- ネットワークデバイス
- ネットワークタイプ
	- 「Static」を選択した場合は、下記のフィールドに入力する必要があります。
	- 「DHCP」を選択した場合は、テーブルの下の「Done」をクリックしてくださ い。
	- 「None」を選択した場合は、テーブルの下の「Done」をクリックしてくださ い。
- IP アドレス
- ネットマスク
- ゲートウェイ
- ホスト名
- ネームサーバ
- 7. テーブルの下にある「Done」をクリックします。

「Network Interfaces」テーブルが更新され、新規デバイスが追加されます。

- 8. 次に、他のデバイスの追加、あるいは既存デバイスに関する他のオペレーションを実 行することができます。
	- 他のデバイスを追加するには、下の「Add」をクリックします。「Enter Network Information」テーブルが表示されます。
	- 既存デバイスの設定を編集するには、リストからデバイスを選択し、下の「Edit」 をクリックします。「Enter Network Information」テーブルが表示されます。
	- 既存デバイスをリストから削除するには、対象のデバイスを選択し、下の 「Delete」をクリックします。テーブルが更新され、デバイスが削除されます。
- 9. ネットワークインタフェースの設定が完了したら、テーブルの下の「Save」をク リックします。

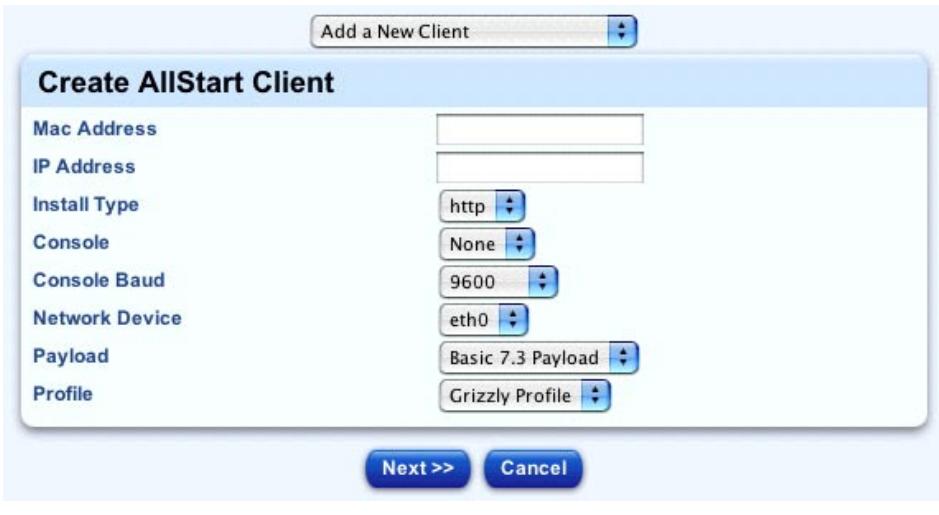

「Task Progress」ダイアログが表示されます。

<span id="page-37-0"></span>図 2-15 「Create AllStart Client」テーブル

| <b>Device</b>    | Static/IP | IP         | <b>Netmask</b> | Gateway   | Hostname | <b>Name Server</b> |
|------------------|-----------|------------|----------------|-----------|----------|--------------------|
| eth <sub>2</sub> | dhcp      |            |                |           |          |                    |
| eth1             | static    | 10.6.54.86 | 255.255.255.0  | 10.6.54.1 |          |                    |
| eth <sub>0</sub> | dhcp      |            |                |           |          |                    |

<span id="page-38-1"></span>図 2-16 「Network Interfaces」テーブル

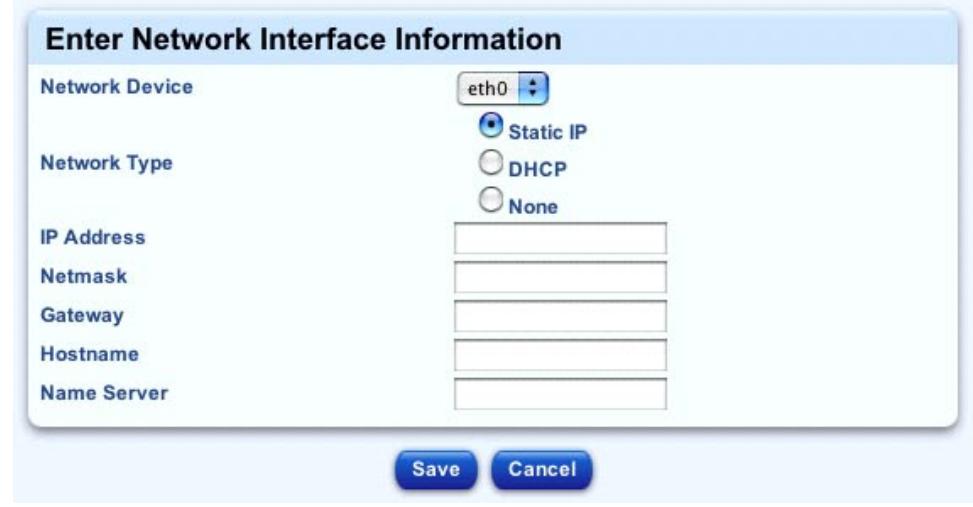

<span id="page-38-2"></span>図 2-17 Fenter Network Interface Information」テーブル

#### <span id="page-38-0"></span>管理対象ホストのクライアントとしての追加

コントロールステーションにすでにホストをインポートしている場合、AllStart クラ イアントとして追加する管理対象ホストを選択できます。

管理対象ホストをクライアントとして追加する手順は、次のとおりです。

- 1. 「AllStart」>「Clients」を選択します。 「AllStart Clients」テーブルが表示されます。
- 2. テーブルの上のプルダウンメニューから、「Add a Managed Host as a Client」を選 択します。

「Add AllStart Client from Managed Host」テーブルが表示されます。

- 3. 管理対象ホストをクリックして選択します。 追加できるのは、一度に 1 つの管理対象ホストだけです。
- 4. 右下の「Add」をクリックします。

「Create AllStart Client」テーブルが表示されます。

5. 下記のパラメータを設定します。

注 – 管理対象ホストはすでにネットワークに接続され、IP アドレスを割り当てられ ている必要があります。また、MAC アドレスフィールドにも、すでに値が設定され てるはずです。これら 2 つのパラメータは変更できません。

- 「Install Type」 インストールのタイプを選択します。NFS または HTTP から選 択します。
- 「Serial Console」- 使用するコンソールポートを選択します。
- 「Serial Console Baud」- コンソールのボーレートを選択します。
- 「Payload」 インストールするペイロードの名前を選択します。
- 「Profile」 インストールするプロファイルの名前を選択します。
- 6. テーブルの下にある「Done」をクリックします。

「Task Progress」ダイアログが表示されます。

#### <span id="page-39-0"></span>クライアントリストのインポート

XML 形式のファイルにクライアントのリストを記述してインポートすることもでき ます。詳細は、35 [ページの「クライアントリストの](#page-40-0) XML 書式」を参照してくださ い。

クライアントリストのファイルをインポートする手順は、次のとおりです。

1. 「AllStart」>「Clients」を選択します。

「AllStart Clients」テーブルが表示されます。

2. テーブルの上のプルダウンメニューから、「Add Clients from a File」を選択しま す。

「Local Client Definitions From A File」テーブルが表示されます。

- 3. XML ファイルへのパスとファイル名を入力するか、あるいは「参照...」をクリック してスクリプトファイルの位置を認識させます。
- 4. テーブルの下にある「Create Clients」をクリックします。

「Task Progress」ダイアログが表示されます。

#### <span id="page-40-0"></span>クライアントリストの XML 書式

ここでは、クライアントのリストを含む XML 形式のファイルの書式について、例を 挙げて説明します。

ファイル名の拡張子は、.xml です。

以下のファイル例には、2 つのクライアントに関する情報が含まれています。1 つ目 のクライアントに 2 つのネットワークデバイスを持ち、それぞれ DHCP と静的 IP ア ドレスで識別されます。2 つ目のクライアントに 1 つのネットワークデバイスがあ り、静的 IP アドレスで識別されます。

#### ファイル例

<clients>

```
<client> 
    <mac value = "00:03:47:D5:74:7A"/> 
    kip value = "192.168.0.3"/>
    <bootloader value = "pxe"/> 
   <install_type value = "http"/> 
    <console value = "none"/> 
    \langle <console baud value = "9600"/>
   \epsilon -network dev value = "eth1"/>
    <payload value = "bsppayload"/> 
    <profile value = "bspprofile"/> 
    <network> 
        <device value = "eth0"/> 
       <type value = "dhcp"/> 
   </network> 
    <network> 
        <device value = "eth1"/> 
       <type value = "static"/> 
        kip value = "192.168.0.3"/>
        <netmask value = "255.255.255.0"/>
```

```
<gateway value = "192.168.0.1"/> 
        <hostname value = "bmula3.sfbay.sun.com"/> 
        <nameserver value = "192.168.0.1"/> 
    </network> 
</client> 
<client> 
    <mac value = "00:10:4B:0F:93:75"/> 
    kip value = "192.168.0.6"/>
    <bootloader value = "pxe"/> 
    <install_type value = "http"/> 
    <console value = "none"/> 
    \langle console baud value = "9600"/>
    \epsilon -network dev value = "eth0"/>
    <payload value = "bsppayload"/> 
    <profile value = "bspprofile"/> 
    <network> 
        <device value = "eth0"/> 
        <type value = "static"/> 
        <ip value = "192.168.0.6"/> 
        <netmask value = "255.255.255.0"/> 
        \alpha < qateway value = "192.168.0.1" />
        \alpha -hostname value = "bmula6.sfbay.sun.com"/>
        <nameserver value = "192.168.0.1"/> 
    </network> 
</client>
```
</clients>

## <span id="page-41-0"></span>クライアントの有効化

「AllStart Clients」テーブルの左端の列は有効化 (「Enabled」) で、そのクライアン トが有効化されていれば「Y」が、有効化されていなければ「N」が表示されます。

有効化されていないクライアントを有効にする手順は、次のとおりです。

1. 「AllStart」>「Clients」を選択します。

「AllStart Clients」テーブルが表示されます。

- 2. クライアントをクリックして選択します。「Select All」をクリックすると、リスト 内のすべてのクライアントが選択されます。
- 3. 下の「Enable」をクリックします。

「Task Progress」ダイアログが表示されます。

「AllStart Clients」テーブル上で、選択したクライアントの「Enabled」列に「Y」 が表示されます。

### <span id="page-42-0"></span>クライアントの無効化

「AllStart Clients」テーブルの左端の列は有効化 (「Enabled」) で、そのクライアン トが有効化されていれば「Y」が、有効化されていなければ「N」が表示されます。

有効化されているクライアントを無効にする手順は、次のとおりです。

1. 「AllStart」>「Clients」を選択します。

「AllStart Clients」テーブルが表示されます。

- 2. クライアントをクリックして選択します。「Select All」をクリックすると、リスト 内のすべてのクライアントが選択されます。
- 3. 下の「Disable」をクリックします。

「Task Progress」ダイアログが表示されます。

「AllStart Clients」テーブル上で、選択したクライアントの「Enabled」列に「N」 が表示されます。

#### <span id="page-42-1"></span>クライアントの表示

クライアントに関する情報を表示する手順は、次のとおりです。

- 1. 「AllStart」>「Clients」を選択します。 「AllStart Clients」テーブルが表示されます。
- 2. クライアントをクリックして選択します。
- 3. 右下の「View」をクリックします。

「View AllStart Client」テーブルが表示され、次の情報が提示されます。

- MAC アドレス
- IP アドレス
- クライアントの有効化 (Y/N)
- インストールネットワークデバイス
- シリアルコンソール
- シリアルコンソールボーレート
- ブートローダー
- インストールタイプ
- ペイロードの名前
- プロファイルの名前
- デバイス情報
- <span id="page-43-0"></span>4. 「Done」をクリックして、「AllStart Clients」テーブルに戻ります。

### クライアントの修正

クライアントを修正する手順は次のとおりです。

- 1. 「AllStart」>「Clients」を選択します。 「AllStart Clients」テーブルが表示されます。
- 2. クライアントをクリックして選択します。
- 3. 右下の「Modify」をクリックします。

「Create AllStart Client」テーブルが表示され、次の情報が提示されます。 MAC アドレスフィールドと IP アドレスフィールドには、現在の情報が表示されま すが、変更可能です。

- MAC アドレス
- インストール IP アドレス
- インストールタイプ
- シリアルコンソール
- シリアルコンソールボーレート
- インストールネットワークデバイス
- ペイロード
- プロファイル
- 4. 下の「Modify」をクリックします。

「Task Progress」ダイアログが表示されます。

### <span id="page-43-1"></span>クライアントの削除

クライアントを削除する手順は次のとおりです。

1. 「AllStart」>「Clients」を選択します。

「AllStart Clients」テーブルが表示されます。

- 2. クライアントをクリックして選択します。「Select All」をクリックすると、リスト 内のすべてのクライアントが選択されます。
- 3. 右下の「Delete」をクリックします。

注 – 有効化されているクライアントは、自動的に無効化されます。

ダイアログが表示され、削除の実行を確認します。

4. 「Delete」をクリックします。

「Task Progress」ダイアログが表示されます。

「AllStart Clients」テーブルから、クライアントが削除されます。

<span id="page-44-0"></span>サービス

次のサービスに対する設定を表示できます。

- DHCP
- NFS
- HTTP

NFS と HTTP は、常に有効化されていなくてはなりません。これら 2 つのサービス は変更できません。

DHCP 設定は修正可能です。

#### <span id="page-44-1"></span>DCHP 情報の参照

現在の DHCP 情報を表示する手順は、次のとおりです。

1. 「AllStart」>「Services」を選択します。

「Current Service Settings」テーブルが表示されます (図 [2-18](#page-45-1) を参照)。

2. テーブルの下にある「View DHCP Info」をクリックします。

「Additional DHCP Settings」テーブルが表示されます。それぞれのエントリについ て、ネットワーク、ネットワークマスク、IP アドレスの範囲がテーブルに表示され ます。

3. エントリをクリックして選択します。

4. 右下の「Details」をクリックします。

「Detailed DHCP Settings」テーブルが表示されます。テーブルには、次の情報が表 示されます。

- ネットワーク
- ネットマスク
- IP レンジ
- ルーター
- DNS サーバ
- DNS  $#$  $\rightarrow$   $^{\circ}$  2
- DNS  $#$  $\rightarrow$   $\land$  3 ■ ドメイン
- ドメイン 2
- 5. 「Done」をクリックして、「Additional DHCP Settings」テーブルに戻ります。
- 6. 「Previous」をクリックして、「Current Service Settings」テーブルに戻ります。

| <b>DHCP Enabled</b>   |                  |
|-----------------------|------------------|
| <b>DHCP</b> Interface | eth <sub>0</sub> |
| <b>NFS Enabled</b>    | v                |
| <b>HTTP Enabled</b>   | v                |

<span id="page-45-1"></span>図 2-18 「Current Service Settings」テーブル

### <span id="page-45-0"></span>DCHP 設定の修正

DHCP 設定を修正する手順は、次のとおりです。

- 1. 「AllStart」>「Services」を選択します。 「Current Service Settings」テーブルが表示されます。
- 2. テーブルの下にある「Modify」をクリックします。 「Modify Service Settings」テーブルが表示されます。

注 – NFS と HTTP は無効化できません。

- 3. 下記のパラメータを設定できます。
	- 「DHCP Enabled」- このチェックボックスをクリックすると、DHCP サービス を有効化 / 無効化できます。
	- 「DHCP Interface」 プルダウンメニューから、eth0 または eth1 を選択しま す。
- 4. DHCP 情報を修正するには、テーブルの下の「Modify DHCP Info」をクリックしま す。

「Modify DHCP Settings」選択ウィンドウが表示されます。このウィンドウで、新 規 DHCP 情報の追加、既存 DHCP 情報の修正、または DHCP 情報の削除ができま す。

注 – DHCP 情報に対する変更を行うときは、必ず最後に「Save」をクリックしてく ださい。保存しないと、変更は有効になりません。

#### 新規 DHCP の情報を追加する

5. 右下の「Add」をクリックします。

「Add New DHCP Settings」テーブルが表示されます (図 [2-19](#page-47-0) を参照)。下に示す フィールドを設定します。

- ネットワーク
- ネットマスク
- IP レンジ
- ルーター
- DNS サーバ
- $\blacksquare$  DNS  $\mathcal{H}-\gamma\zeta$  2
- $\blacksquare$  DNS サーバ 3
- ドメイン
- ドメイン 2
- 6. 「Save」をクリックします。

「Modify DHCP Settings」選択ウィンドウが表示され、新規 DHCP 情報に関するエ ントリが提示されます。

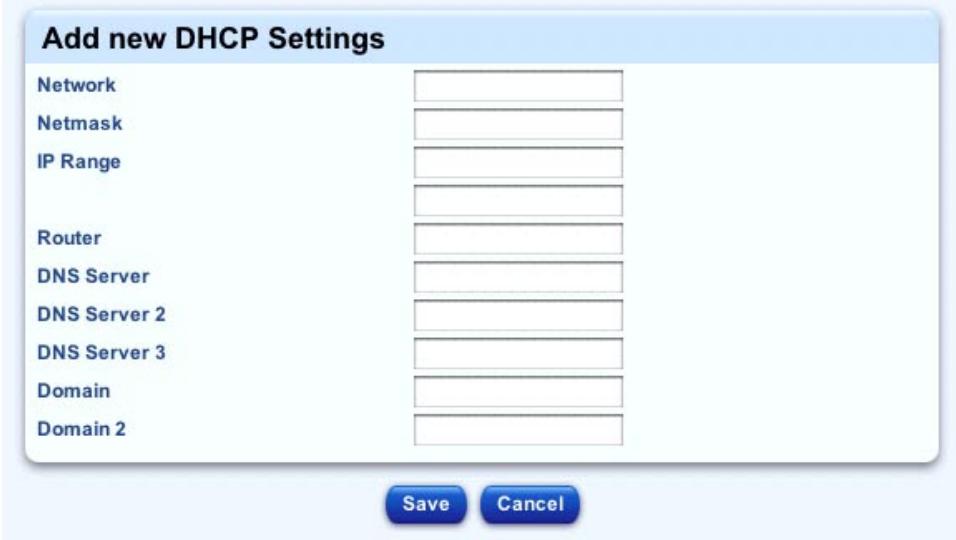

<span id="page-47-0"></span>図 2-19 「Add New DHCP Settings」テーブル

DHCP 情報を修正する

- 7. テーブル内でエントリをクリックして選択します。
- 8. 右下の「Edit」をクリックします。

「Modify DHCP Settings」テーブルが表示されます。ネットワークとネットマスク に関する情報は、すでに設定されています。

次の項目を編集します。

- IP レンジ (最初のフィールドには下位 IP アドレスを、2 つ目のフィールドには上 位 IP アドレスを入力します。)
- ルーター
- DNS サーバ
- DNS  $#$  $\rightarrow$   $^2$
- $\blacksquare$  DNS サーバ 3
- ドメイン
- ドメイン 2
- 9. 「Save」をクリックします。

「Modify DHCP Settings」選択ウィンドウが表示されます。

DHCP 情報を削除する

10. テーブル内でエントリをクリックして選択します。

11. 右下の「Delete」をクリックします。

ダイアログが表示され、削除の実行を確認します。

12. 「Delete」をクリックします。

「Task Progress」ダイアログが表示されます。

「Modify DHCP Settings」選択ウィンドウから、DHCP 情報のエントリが削除され ます。

- 13. 「Previous」をクリックして、「Modify Service Settings」テーブルに戻ります。
- 14. 変更内容を有効にするためには、テーブルの下の「Save」をクリックしてくださ い。

注 – この段階で「Save」をクリックしないと、DHCP 情報への変更が保存されず、 有効になりません。

「Task Progress」ダイアログが表示されます。

## <span id="page-48-0"></span>AutoDiscovery 機能

AllStart コントロールモジュールの AutoDiscovery 機能を使うと、管理対象サーバは 自動的に DHCP サーバから IP アドレスを取得し、その IP アドレスに関連するデ フォルトペイロードを PXE ブートサーバから取得できます。この機能は、クライア ントの MAC アドレスが不明なときなどに便利です。

まず、DHCP テーブルで IP アドレスの範囲を指定します。次に、デフォルトの MAC アドレスを使ってクライアントを作成し、そのクライアントを有効化します。 最後に、ホストマシンをネットブートすると、そのホストは AllStart モジュールから ネットワーク情報とペイロードを取得します。

### <span id="page-48-1"></span>クライアントの AutoDiscovery 向け設定

注 – ここに記載する手順では、DHCP サーバがすでに設定され、その DHCP サーバ が「AllStart」>「Services」で有効化されていることを前提とします。

設定と有効化が完了していない場合は、39 [ページの「サービス」](#page-44-0)の手順を行ってく ださい。

AutoDiscovery 向けにクライアントを設定する手順は、次のとおりです。

IP アドレスの範囲を指定する

- 1. 「AllStart」>「Services」を選択します。 「Current Service Settings」テーブルが表示されます。
- 2. テーブルの下にある「Modify」をクリックします。 「Modify Service Settings」テーブルが表示されます。
- 3. 「DHCP Enabled」チェックボックスをクリックします。
- 4. プルダウンメニューから「DHCP Interface」を選択します。 eth0 または eth1 から選択してください。
- 5. テーブルの下にある「Modify DHCP Info」をクリックします。 「Modify DHCP Settings」選択ウィンドウが表示されます。

注 – DHCP 情報に対する変更を行うときは、必ず最後に「Save」をクリックしてく ださい。保存しないと変更が有効になりません。

- 6. テーブル内でエントリをクリックして選択します。
- 7. 右下の「Edit」をクリックします。

「Modify DHCP Settings」テーブルが表示されます。ネットワークとネットマスク に関する情報は、すでに設定されています。

8. AutoDiscovery に使用する IP アドレスの範囲を入力します。

最初のフィールドには、その範囲の Low IP アドレスを入力し、2 つ目のフィールド には、その範囲の High IP アドレスを入力します。

注 – このテーブルでは、その他のフィールドを入力する必要はありません。

- 9. 「Save」をクリックします。 「Modify DHCP Settings」選択ウィンドウが表示されます。
- 10. 「Previous」をクリックして、「Modify Service Settings」テーブルに戻ります。
- 11. 変更を行った場合は、テーブルの下の「Save」をクリックしてください。

注 – この段階で「Save」をクリックしないと、DHCP 情報への変更が保存されず、 有効になりません。

「Task Progress」ダイアログが表示されます。

default という名前のクライアントを作成する

- 12. 「AllStart」>「Clients」を選択します。 「AllStart Clients」テーブルが表示されます。
- 13. 下の「Add」をクリックします。 「Create AllStart Client」テーブルが表示されます。
- 14. 「MAC Address」フィールドに、default と入力します。
- 15. 「IP Address」フィールドに、0.0.0.0 と入力します。
- 16. クライアントを作成する場合と同じように、残りのフィールドを入力します。
	- 「Install Type」 インストールのタイプを選択します。NFS または HTTP から選 択します。
	- 「Serial Console」 使用するコンソールポートを選択します。
	- 「Serial Console Baud」- コンソールのボーレートを選択します。
	- 「Install Network Device」 ネットワークデバイスを選択します。eth0 または eth1 から選択してください。

注 – Sun Fire™ V60x サーバまたは V65x サーバでは、インストールは 2 つのビルト イン NIC のどちらかで行う必要があります。

- 「Payload」 インストールするペイロードの名前を選択します。
- 「Profile」 インストールするプロファイルの名前を選択します。
- 17. テーブルの下にある「Next」をクリックします。

「Network Interfaces」テーブルが表示されます。このテーブルでは、クライアント の NIC に関する情報を設定します。

18. 下の「Add」をクリックします。

「Enter Network Information」テーブルが表示されます。

#### 19. 下記のパラメータを設定します。

- ネットワークデバイス
- ネットワークタイプ DHCP を選択します。

注 – 「Network Type」として「Static」を選択しないでください。すべてのホスト が同じ IP アドレスを受け取ることになります。

「None」を選択すると、DHCP を選択した場合と同じ結果になります。

#### 20. テーブルの下にある「Done」をクリックします。

「Network Interfaces」テーブルが更新され、新規デバイスが追加されます。

- 21. 次に、他のデバイスの追加、あるいは既存のデバイスに別の操作を行うことができま す。
	- 他のデバイスを追加するには、下の「Add」をクリックします。「Enter Network Information」テーブルが表示されます。
	- 既存デバイスの設定を編集するには、リストからデバイスを選択し、下の「Edit」 をクリックします。「Enter Network Information」テーブルが表示されます。
	- 既存デバイスをリストから削除するには、対象のデバイスを選択し、下の 「Delete」をクリックします。テーブルが更新され、デバイスが削除されます。
- 22. ネットワークインタフェースの設定が完了したら、テーブルの下の「Save」をク リックします。

「Task Progress」ダイアログが表示されます。

default という名前のクライアントを有効にする

- 23. 「AllStar」>「Clients」を選択します。 「AllStart Clients」テーブルが表示されます。
- 24. default という名前のクライアントをクリックして選択します。
- 25. 下の「Enable」をクリックします。

「Task Progress」ダイアログが表示されます。

「AllStart Clients」テーブル上で、対象クライアントの「Enabled」列に「Y」が表 示されます。

ホストマシンをネットブートする

26. ネットワーク上でホストマシンをネットブートします。

ホストマシンは、default という名前のクライアントを通じて、ネットワーク情報 とペイロードを入手します。

第 3 章

# <span id="page-52-0"></span>カスタマイズされたカーネルとトラ ブルシューティングについて

この章では、ディストリビューション内でカスタマイズされたカーネルを使用する方 法について説明します。

また、起動時、インストール時に遭遇した問題のトラブルシューティングを行うとき に確認すべき事項についても説明します。

# <span id="page-52-2"></span><span id="page-52-1"></span>カスタマイズされたカーネルの使用

ディストリビューションで、カスタマイズされたカーネルをアップロードできます。

注 – Sun Fire™ V60x サーバまたは Sun Fire V65x サーバ上でカスタマイズされた カーネルを使用するには、最新の SCSI ドライバと Ethernet ドライバが必要です。

48 ページの「Sun Fire V60x サーバおよび Sun Fire V65x [サーバに必要なデバイスド](#page-53-0) [ライバ」](#page-53-0)を参照してください。

ペイロード、プロファイル、およびクライアントを作成する方法の詳細は[、](#page-12-3) 第 [2](#page-12-3) 章 「AllStart [の機能」](#page-12-3)の該当する手順を参照してください。

カスタマイズされたカーネルを使用する手順は、次のとおりです。

1. Sun Control Station の「Upload Distribution...」テーブルで、ISO ファイルまたは CD-ROM からディストリビューションをアップロードします。

詳細については、10 [ページの「ディストリビューションの追加」](#page-15-2) に記載されている 手順を参照してください。

2. コントロールステーションにカスタマイズされたカーネルをダウンロードします。

カスタマイズされたカーネルは、それぞれ専用のディレクトリに保管されている必要 があります。

3. コントロールステーション上で、新しいディレクトリを作成します。たとえば、次の コマンドを実行します。

mkdir /tmp/update

cd /tmp/update

注 – このディレクトリの名前は自由に設定できます。ただし、カーネル以外のファ イルが含まれないようにしてください。

4. 作成したディレクトリに、カスタマイズされたカーネルをコピーします (たとえば、 /tmp/update など)。

注 – LOM (Lights Out Management) モジュールを使用している場合には、カーネル ソース RPM が含まれるようにしてください。

/usr/mgmt/sbin/as\_distro\_update.pl -n "NAME" -d /tmp/update ここで、NAME は作成したディストリビューションの名前です。

- /usr/lib/anaconda-runtime/genhdlist /scs/data/X.X/ ここで、X.X は、そのディストリビューションのバージョンです。
- 5. ペイロードを作成します。
- 6. プロファイルを作成します。
- 7. クライアントを作成します。
- 8. クライアントを有効にします。
- <span id="page-53-0"></span>9. クライアントをネットブートします。

### Sun Fire V60x サーバおよび Sun Fire V65x サー バに必要なデバイスドライバ

#### <span id="page-53-1"></span>Ethernet ドライバ

Sun Fire V60x サーバと Sun Fire V65x サーバ上のギガビット Ethernet コントローラ には、Intel PRO/1000 Network Interface (e1000) ドライバが必要です。

弊社では、このドライバのバージョン 4.4.19 以降のインストールを推奨しています。 バージョン 4.4.19 は、弊社で互換性テストに使用された Ethernet ドライバであり、 インストールに問題がなく、事前に設定されたテストケースでもうまく動作すること が確認されています。

e1000 ソース tar ファイル内の Intel README ファイルに、このドライバの構築方法 が記載されています。この情報は、次の URL から HTML フォーマットでオンライ ンアクセスできます。

http://www.intel.com/support/network/adapter/1000/e1000.htm

Intel ドライバをダウンロードするには、次のサポートサイトを利用してください。 http://appsr.intel.com/scripts-df/support\_intel.asp

● 「e1000 4.4.19」で検索すれば、ダウンロードする当該 tar ファイルが見つかりま す。

#### <span id="page-54-0"></span>SCSI ドライバ

Sun Fire V60x サーバおよび Sun Fire V65x サーバは、最新のディストリビューショ ンでのみサポートされる Ultra 320 SCSI コントローラを実装しています。

弊社認定のアドオンカードだけを使用したい場合は、このドライバのバージョン 1.3.7 以降をインストールする必要があります。サン認定のアドオンカードだけを使 用したい場合は、このドライバのバージョン 1.3.7 以降をインストールする必要があ ります。

バージョン 1.3.7 と 1.3.10 は共に、弊社で互換性テストに使用されており、インス トールに問題がなく、事前に設定されたテストケースでもうまく動作することが確認 されています。

これら最新の SCSI ドライバは、次の開発者向けサイトからダウンロードできます。 http://people.freebsd.org/~gibbs/linux/

# <span id="page-54-1"></span>トラブルシューティング

起動を完了して、クライアントが RPM を読み込んでいれば、インストールは適切に 行われています。

#### <span id="page-54-2"></span>起動時の問題

起動時の問題としては、DHCP サーバや PXE 起動などに関わるトラブルが考えられ ます。

DHCP サーバが動作していない、あるいは PXE 起動を制御しているファイルにエ ラーがある場合は、起動に失敗することがあります。

- そのようなケースでは、次のコマンドを実行してみてください。
- run tftp localhost
- tftp> get pxelinux.0
- 次のような応答を受け取るはずです。
- Received 10205 bytes in 0.1 seconds

この操作が成功しない場合は、次の項目を確認してください。

1. tftp が有効化されていること。

chkconfig --list |grep tftp

2. xinted が動作していること。

/etc/init.d/xinetd restart

- 3. /tftpboot/pxelinux.0 が存在し、パーミッション 644 に設定されているこ と。
- 4. /tftpboot で、パーミッション 755 に設定されていること。
- 5. dhcpd が起動され、/etc/dhcpd.conf ファイル内にクライアント MAC アドレ スのエントリが存在すること。
- 6. /tftpboot/pxelinux.cfg/netboot-\$mac が存在すること。
- 7. netboot-\$mac にシンボリックリンクする /tftpboot/pxelinux.cfg ファイ ル内の hex ファイルが、クライアントの作成時に入力される hex 形式の IP アドレ スとなっていること。

#### <span id="page-55-0"></span>インストール時の問題

インストールが失敗するのは、多くの場合、システムが /tftpboot/pxelinux.cfg/netboot-\$mac 内にリストされる ks-\$mac.cfg ファ イルを見つけられないためです。

また、システムがインストールに必要なハードウェアが見つけられない (たとえば、 適切な SCSI ドライバが読み込めない) ために、この段階でインストールが失敗する こともあります。

● NFS の使用時は、portmap および nfs サービスが起動されていることを確認して ください。

● HTTP の使用時は、http://x.x.x.x/allstart/ksconfig/ を参照してみてくだ さい。ここで、<x.x.x.x> は使用するクライアントの IP アドレスです。

ksconfig ファイル内に無効なディスクパーティション設定や無効なパッケージ設定 などのエラーがあれば、それを訂正します。

● /scs/allstart/ksconfiq/ks-\$mac.cf ファイル内のエラーを訂正します。

起動処理が完了し、クライアントが RPM を読み込み始めれば、インストールは適切 に行われています。